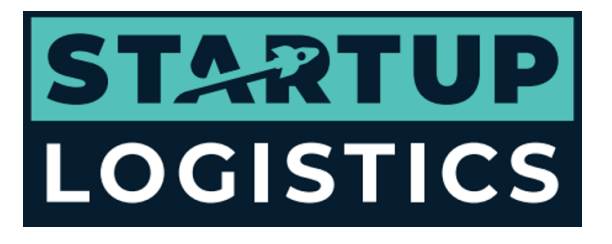

## **Getting your api keys**

Firstly, don't worry. Getting your API keys sounds like we're speaking in some binary Matrix type language but it's really very simple. In order for our system to talk to your website we just need a couple of passwords. It will take you a couple of minutes tops.

### SHOPIFY

- **1.** Log in to your Shopify site
- **2.** Go to 'Apps'
- **3.** Top Right of the page, click 'Develop apps'
- **4.** Create an app
- **5.** Name the private app, Startup Logistics and put hello@startuplogistics.co.uk (emergency developer email address).
- **6.** On Admin API Integration ensure we are set to Read and Write for everything we can be
- **7.** Top Right of the page click install app.
- **8.** Copy the API key and Reveal Admin API access token (This token is only revealed once) and send this together with your (brandname).myshopify.com name.

#### THINGS TO WATCH OUT FOR ON SHOPIFY

- Please ensure all SKU codes you have given us match the SKU codes on your website.
- Ensure there is only one default stock location set up.

#### **WOOCOMMERCE**

- **1.** Log in to your Woocommerce site
- **2.** Click on 'Wocommerce' on the left hand side
- **3.** Click 'Settings' on the left hand side
- **4.** Click the 'Advanced' tab
- **5.** Then click the 'REST API' tab in the middle of the screen
- **6.** Press 'Add Key'
- **7.** Enter the description as Startup Logistics and ensure we are set to Read/Write permissions
- **8.** Press 'Generate Key'
- **9.** Copy the 'API Consumer Key' and the 'API Consumer Secret' and send this to us together with the

#### THINGS TO WATCH OUT FOR ON WOOCOMMERCE

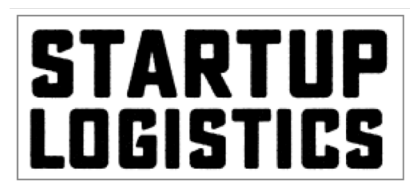

### **Getting your api keys**

• Please ensure all SKU codes you have given us match the SKU codes on your website.

# AMAZON

- **1.** Go to https://sellercentral.amazon.co.uk/gp/mws/registration/register.html
- **2.** Log into your Amazon seller account.
- **3.** Press the 'Visit Manage Your Apps' button under the 'Third-party developer and apps' heading.
- **4.** Press the 'Authorise new developer' button in the top left of the page.
- **5.** In the Developer's Name enter "OrderWise Web Services".
- **6.** In the Developer ID enter "1069-4864-0319".
- **7.** Click the next button.
- **8.** Accept the two agreements.
- **9.** Save the Seller ID, Marketplace IDs and the MWS Authorisation Tokens and send them over to us